# **EDGE NQ Netzwerkplayer**

Manual Generated: 30/04/2024 - 11:21

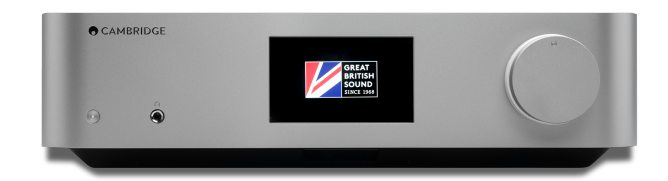

### **Table of Contents**

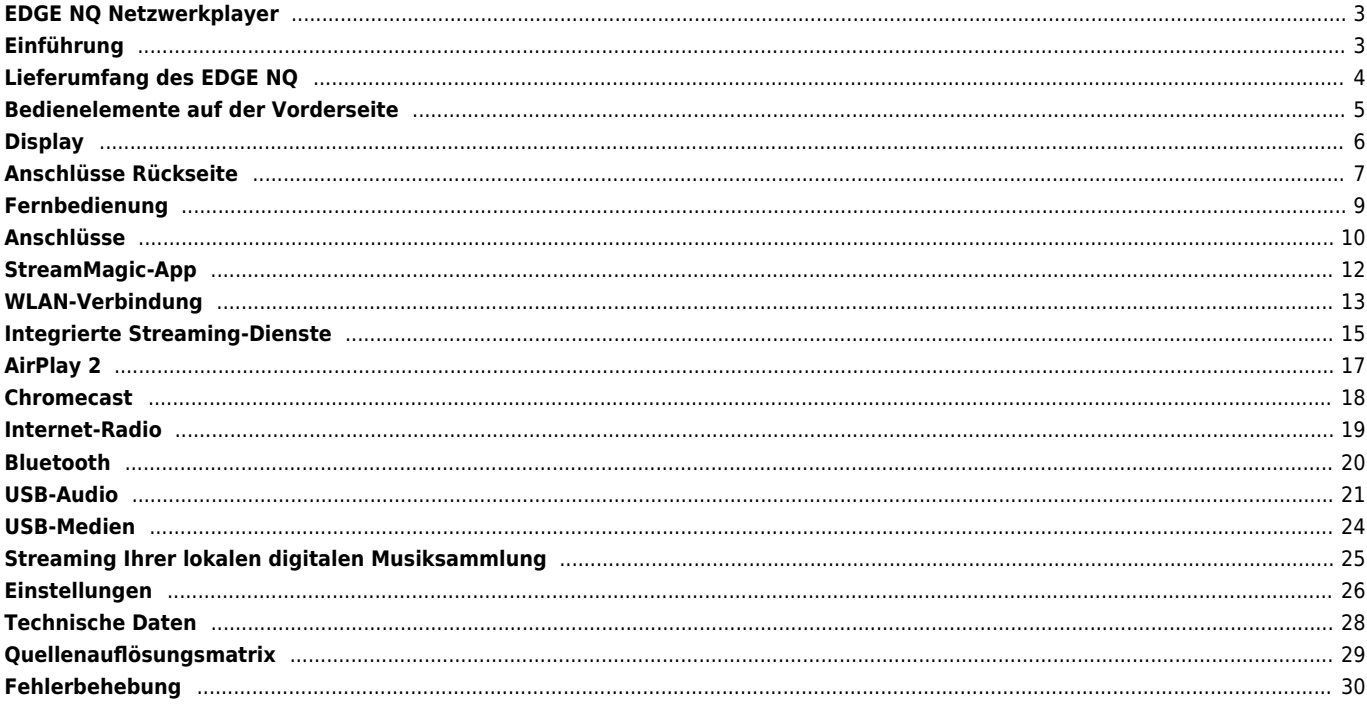

### <span id="page-2-0"></span>**EDGE NQ Netzwerkplayer**

Last updated: April 23, 2024 02:14. Revision #12617

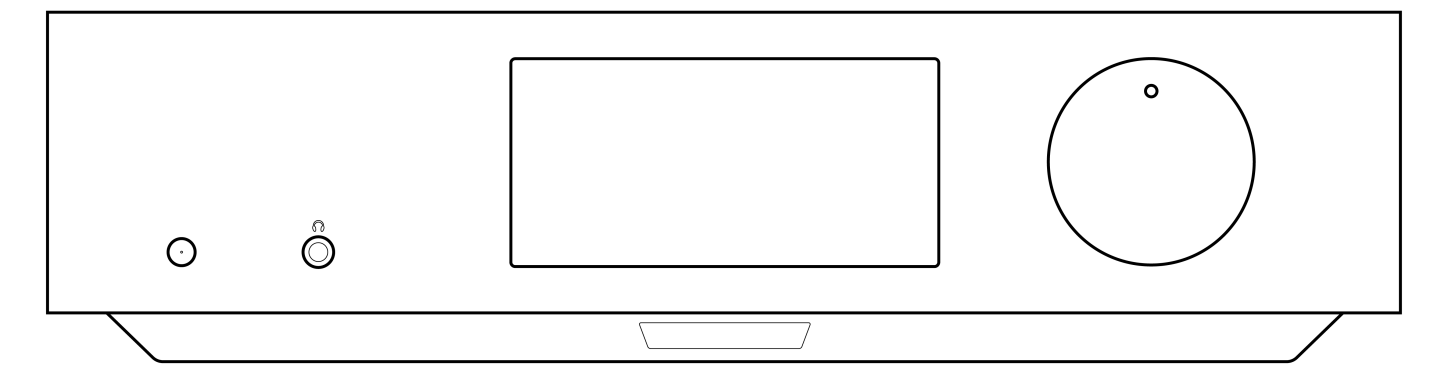

## **Bedienungsanleitung**

### <span id="page-2-1"></span>**Einführung**

Last updated: September 2, 2022 12:51. Revision #8100

Diese Bedienungsanleitung soll Ihnen die Installation und Verwendung des Produkts so einfach wie möglich machen. Die Angaben in dieser Anleitung wurden zur Zeit der Drucklegung sorgfältig auf ihre Richtigkeit überprüft. Cambridge Audio ist bestrebt, seine Produkte ständig zu verbessern. Deshalb können sich Design und technische Daten ohne vorherige Ankündigung ändern.

Dieses Handbuch enthält firmeneigene Informationen, die dem Urheberrecht unterliegen. Alle Rechte vorbehalten. Dieses Handbuch darf weder als Ganzes noch in Teilen auf mechanische, elektronische oder andere Weise, in welcher Form auch immer, ohne vorherige schriftliche Genehmigung des Herstellers vervielfältigt werden. Alle Marken und eingetragenen Handelszeichen sind Eigentum der jeweiligen Inhaber.

© Copyright Cambridge Audio Ltd 2022.

Qualcomm ist eine in den USA und anderen Ländern eingetragene Marke von Qualcomm Incorporated, die mit Genehmigung verwendet wird. aptX ist eine in den USA und anderen Ländern eingetragene Marke von Qualcomm Technologies International, Ltd., die mit Genehmigung verwendet wird.

Qualcomm aptX ist ein Produkt von Qualcomm Technologies International, Ltd.

Die Bluetooth®-Wortmarke und -Logos sind eingetragene Marken der Bluetooth SIG, Inc. und jegliche Verwendung dieser Marken durch Audio Partnership Plc erfolgt unter Lizenz. Andere Marken und Markennamen sind Eigentum ihrer jeweiligen Inhaber.

Für Informationen über kommende Produkte, Software-Updates und exklusive Angebote registrieren Sie Ihr Gerät bitte unter [https://www.cambridgeaudio.com/register](https://www.cambridgeaudio.com/gbr/en/register)

### <span id="page-3-0"></span>**Lieferumfang des EDGE NQ**

Last updated: September 2, 2022 12:51. Revision #8099

### **Im Lieferumfang des EDGE NQ ist enthalten:**

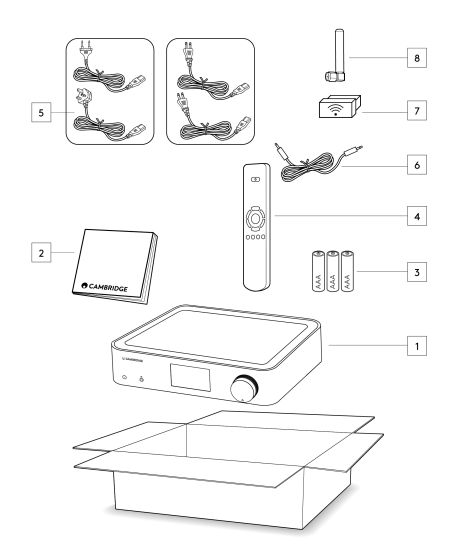

- 1) Edge NQ Netzwerkplayer
- 2) Benutzerhandbuch
- 3) 3 x AAA-Batterien
- 4) Fernbedienung
- 5) Netzkabel
- 6) Link-Kabel
- 7) WLAN-Dongle
- 8) Bluetooth-Antenne

### <span id="page-4-0"></span>**Bedienelemente auf der Vorderseite**

Last updated: September 2, 2022 12:51. Revision #8098

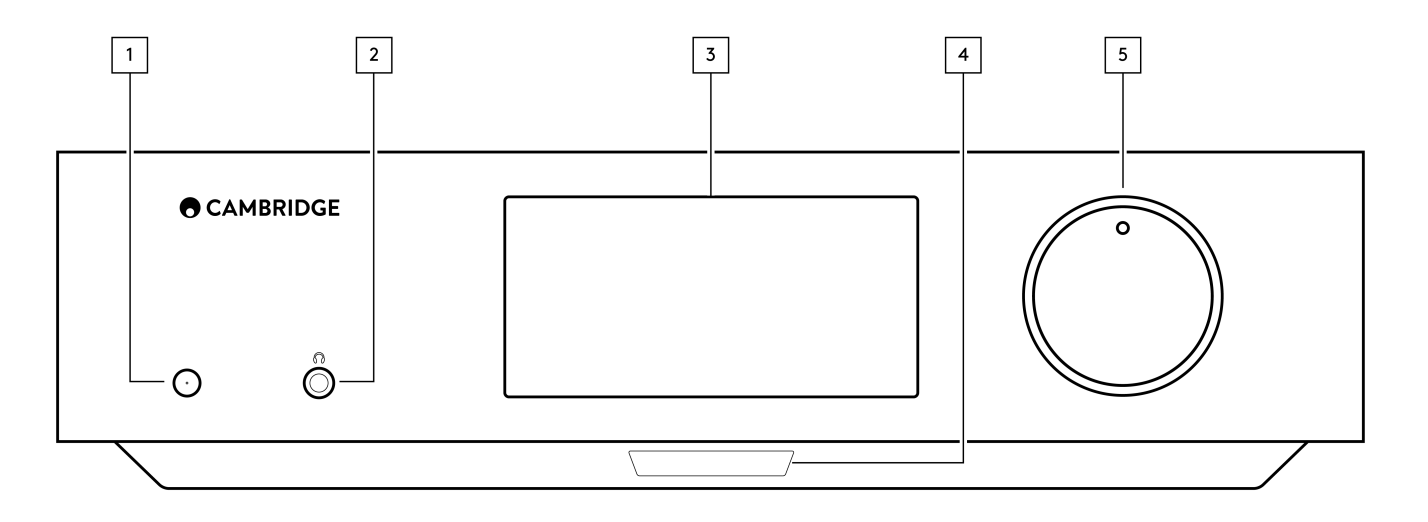

### **1. Standby/Ein**

Schaltet das Gerät zwischen dem Standby-Modus (angezeigt durch abgedunkelte Netz-LED) und Ein (angezeigt durch hell leuchtende Netz-LED) um. Der Standby-Modus ist ein Energiesparmodus (0,5 Watt). Sie sollten das Gerät im Standby-Modus lassen, wenn es nicht verwendet wird.

### **2. Kopfhörer**

Für geeignete Kopfhörer - Das Anschließen schaltet automatisch den Vorverstärkerausgang stumm. Es werden Kopfhörer mit einer Impedanz zwischen 8 und 600 Ω empfohlen.

### **3. Zeigen**

#### **4. Infrarot-Sensor**

IR-Sensor für die Steuersignale der Fernbedienung.

### **5. Lautstärke- / Quellenauswahl**

Um die Lautstärke zu ändern, drehen Sie den vorderen Teil.

Um eine Quelle auszuwählen, drehen Sie den hinteren Teil.

### <span id="page-5-0"></span>**Display**

Last updated: September 2, 2022 12:51. Revision #8097

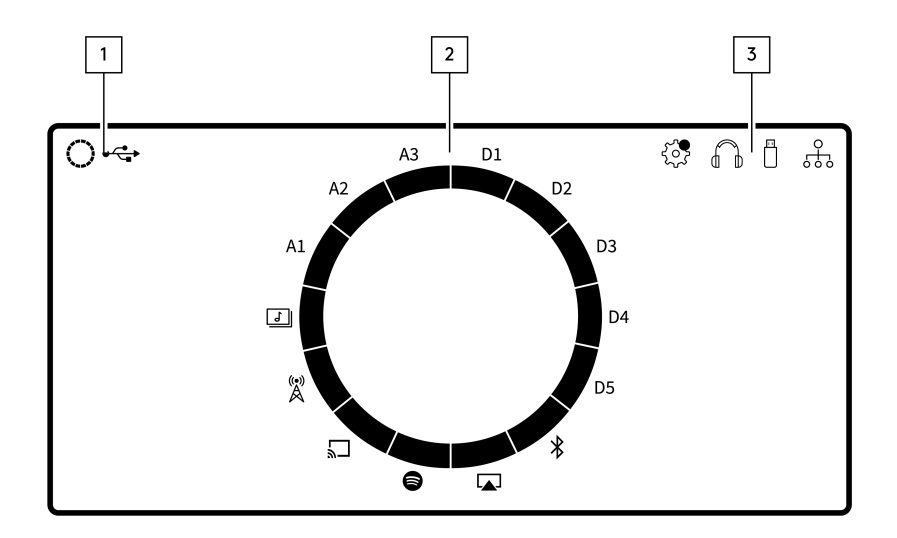

#### **1. Aktuelle Quelle**

Zeigt das Symbol der aktuellen Quelle an.

### **2. Quellenanzeige**

Zeigt die aktuell verwendete Quelle an.

### **3. Symbole**

Zeigt Firmware-Update-Benachrichtigungen, verwendete Kopfhörer, verwendete USB-Medien und Netzwerkverbindung an.

**Hinweis:** Der Edge NQ zeigt automatisch eine Benachrichtigung an, wenn er mit einem Netzwerk verbunden ist und eine neue Firmware zur Verfügung steht. Um die Firmware zu aktualisieren, verwenden Sie die StreamMagic-App.

### <span id="page-6-0"></span>**Anschlüsse Rückseite**

Last updated: September 2, 2022 12:51. Revision #8096

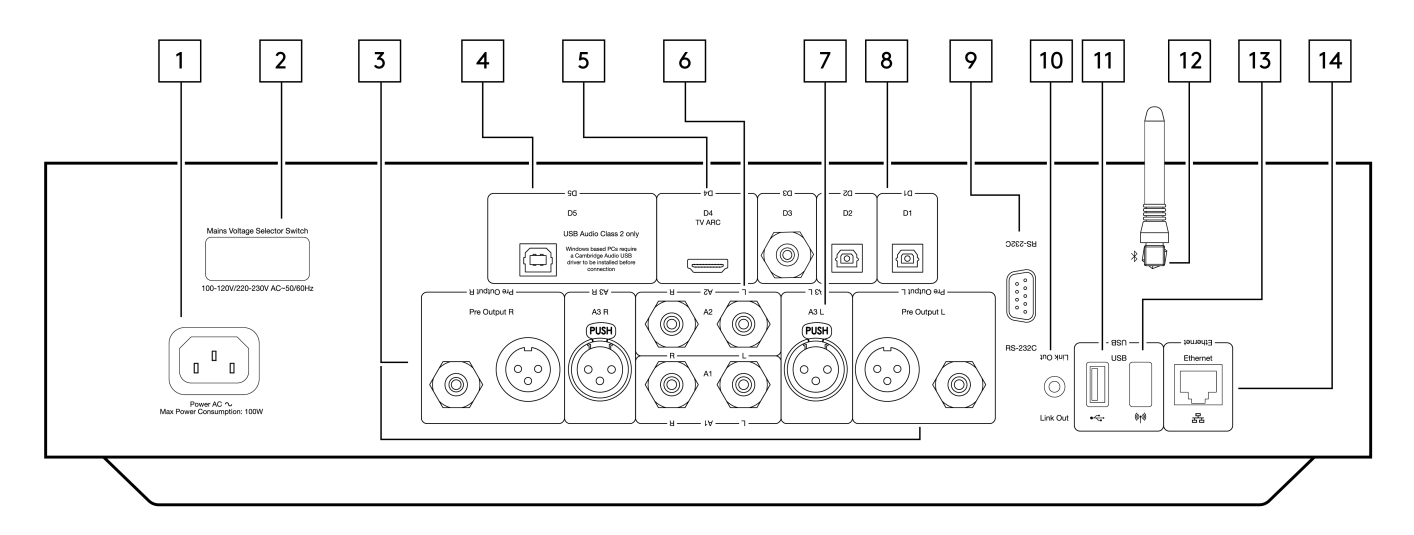

#### **1. Wechselstrom-Netzanschluss**

Nachdem Sie alle Anschlüsse am Verstärker vorgenommen haben, stecken Sie das Netzteil in eine geeignete Steckdose und schalten Sie das Gerät ein.

#### **2. Spannungswahlschalter**

**Hinweis:** Ausschließlich für die Verwendung durch Servicemitarbeiter von Cambridge Audio.

#### **3. Vorverstärkerausgang (R und L)**

Line-Ausgang (fest oder variabel), um ein Signal an einen anderen Verstärker oder ein Aufnahmegerät zu übertragen.

#### **4. USB-Audioeingang (D5)**

Ein USB-B-Anschluss für die Wiedergabe von Audiodaten von einem Computer mit Microsoft Windows- oder Apple Mac OS X-Betriebssystem. Einige Linux-Builds eignen sich ebenfalls dazu.

**Hinweis:** Klasse 2 , nur USB Audio. Auf Windows-basierten PCs muss vor der Verbindung ein USB-Treiber von Cambridge Audio installiert werden)

#### **5. Audiorückkanal (ARC)(D4)**

Anschluss eines Fernsehers, der die ARC-Funktion unterstützt.

#### **6. Unsymmetrischer Cinch-Anschluss (A1 und A2 – L und R)**

Zur Verwendung mit unsymmetrischen Cinch-Kabeln.

### **7. Symmetrischer XLR-Anschluss (A3 – L und R)**

Zur Verwendung mit symmetrischen XLR-Kabeln. Der symmetrische Anschluss stellt die hochwertigere Alternative dar und kann Geräusche und Störungen in dem Kabel unterdrücken, wenn er mit anderen Geräten verwendet wird, die diese Funktion unterstützen.

#### **8. Digitale Eingänge (D1, D2 and D3)**

Toslink- (x2) und koaxialer S/PDIF-Digitaleingang.

**Koaxial** – Verwenden Sie ein hochwertiges spezielles Digital-Cinch-Kabel mit 75 Ω (kein Kabel für den normalen Audiogebrauch). Dieser Eingang eignet sich für Signale mit 16-24 Bit und bis zu 192 kHz.

**TOSLINK optisch** – Verwenden Sie ein hochwertiges TOSLINK-Glasfaserverbindungskabel, das speziell für den Audiogebrauch ausgelegt ist. Dieser Eingang eignet sich für Signale mit 16-24 Bit und bis zu 96 kHz (TOSLINK wird bei Abtastraten von 192 kHz nicht empfohlen).

#### **9. RS232**

**Hinweis:** Ausschließlich für die Verwendung durch Servicemitarbeiter von Cambridge Audio.

#### **10. Steuerbus**

Buchsen zum Senden und Empfangen von Ein-/Ausschalt- und Lautstärkebefehlen von anderen angeschlossenen Geräten der Edge-Serie. Weitere Informationen zu Edge Link finden Sie im Abschnitt "Link".

#### **11. USB-Medien**

Für die Verwendung mit lokalen Speichermedien.

### **12. Bluetooth-Antenne**

Wird zum drahtlosen Audio-Streaming Bluetooth direkt von den meisten Smartphones, Tablets und Laptops verwendet. Weitere Informationen zu Bluetooth finden Sie im Abschnitt "Bluetooth".

#### **13. USB-WLAN**

Schließen Sie den mitgelieferten WLAN-Adapter an den korrekten USB-Anschluss auf der Rückseite des Edge NQ an. Dieser muss sich in Reichweite Ihres WLAN-Routers befinden.

**Wichtiger Hinweis:** Das Anschließen oder Trennen des WLAN-Adapters dürfen Sie nie vornehmen, wenn das Gerät eingeschaltet ist.

### **14. Ethernet**

Verwenden Sie diese Option, um den Edge NQ per Kabel mit einem WLAN-Router zu verbinden.

### <span id="page-8-0"></span>**Fernbedienung**

Last updated: September 2, 2022 12:51. Revision #8095

**1. Standby/Ein**

Schaltet den EDGE NQ zwischen Ein- und Standby-Modus um.

**2. Lautstärke**

Lautstärkeregelung.

**3. Hüpfen** 

Springt zum vorherigen bzw. nächsten Titel.

### **4. Wiedergabe/Pause und Stummschaltung an/aus**

Aktuellen Titel abspielen oder anhalten.

Drücken Sie diese Taste, um die Lautsprecher- sowie Vorverstärker-, Subwoofer- und Kopfhörerausgänge stummzuschalten bzw. deren Stummschaltung aufzuheben.

**Hinweis:** Diese Fernbedienungsfunktion ist quellenabhängig. Wo möglich, wird die Quelle angehalten, und für andere Quellen wird die Ausgabe stummgeschaltet.

### **5. Quellenauswahl**

Dient zum Navigieren zwischen den verschiedenen Quellen am Player.

#### **6. Programmierbare Tasten**

Gedrückt halten, um die aktuelle Quelle und deren Lautstärkepegel zu speichern.

**Hinweis**: Sollte die Fernbedienung nicht funktionieren, vergewissern Sie sich bitte, dass die Batterien nicht leer sind und dass der IR-Empfänger auf der Vorderseite nicht verdeckt ist.

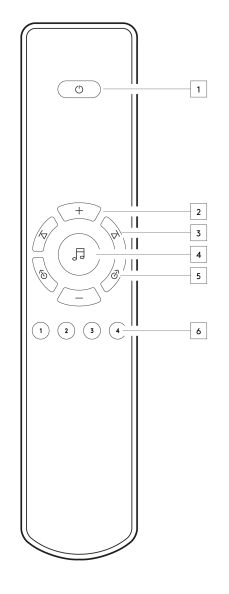

### <span id="page-9-0"></span>**Anschlüsse**

Last updated: September 2, 2022 12:51. Revision #8094

### **Analoge Anschlüsse**

**Wichtiger Hinweis:** Schalten Sie das Gerät aus, bevor Sie etwas daran anschließen.

Für den EDGE NQ gibt es zwei analoge Anschlussmöglichkeiten. Unten finden Sie Diagramme, wie Sie eine symmetrische bzw. unsymmetrische Verbindung von Ihrem Edge NQ zu einem EDGE W herstellen können.

Wenn Sie eine dieser beiden analogen Verbindungen verwenden, wird der hochwertige D/A-Wandler des EDGE NQ verwendet.

### **1. Unsymmetrischer Audioanschluss (Cinch)**

Wichtiger Hinweis: Wenn Sie Cinch-Kabel verwenden, achten Sie bitte darauf, den Schalter am EDGE W auf "Unbalanced" zu stellen.

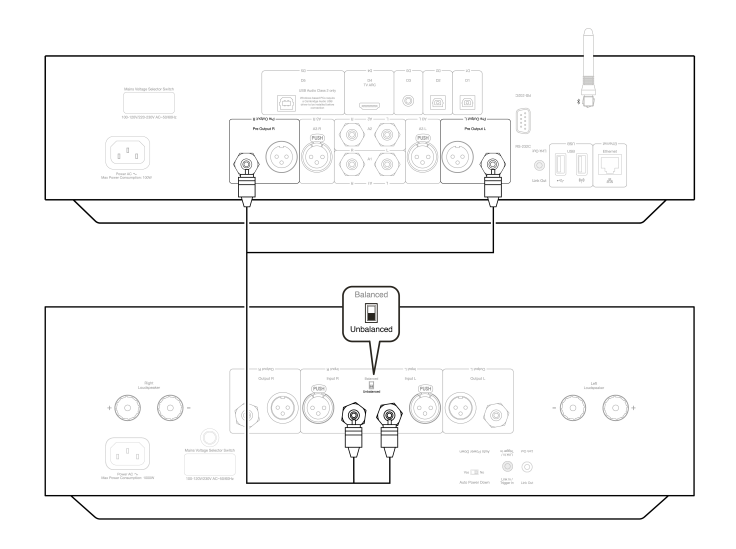

### **2. Symmetrischer Audioanschluss (XLR)**

Symmetrische Anschlüsse bei Audiosystemen dienen zur Unterdrückung von Rauschen, das von Stromkabeln etc. herrührt, sowie von Netzbrummen, das durch die Erdungsanschlüsse auftreten kann. Das Grundprinzip der symmetrischen Verbindung besteht darin, das gewünschte Signal durch Subtraktion von den Störanteilen zu trennen, indem man eine dreiadrige Verbindung verwendet. Ein Draht (der heiße oder phasengleiche) führt das reguläre Signal, während der andere (der kalte oder phaseninvertierte) eine invertierte Version führt. Am symmetrischen Eingang wird das invertierte Signal erneut umgekehrt und mit dem regulären Signal zusammengeführt. Jegliche Störsignale, die identisch in beiden Leitungen auftreten (die so genannten Gleichtaktsignale), löschen sich durch die Invertierung gegenseitig aus.

**Wichtiger Hinweis:** Wenn Sie XLR-Kabel verwenden, achten Sie bitte darauf, den Schalter am EDGE W auf "Balanced" zu stellen.

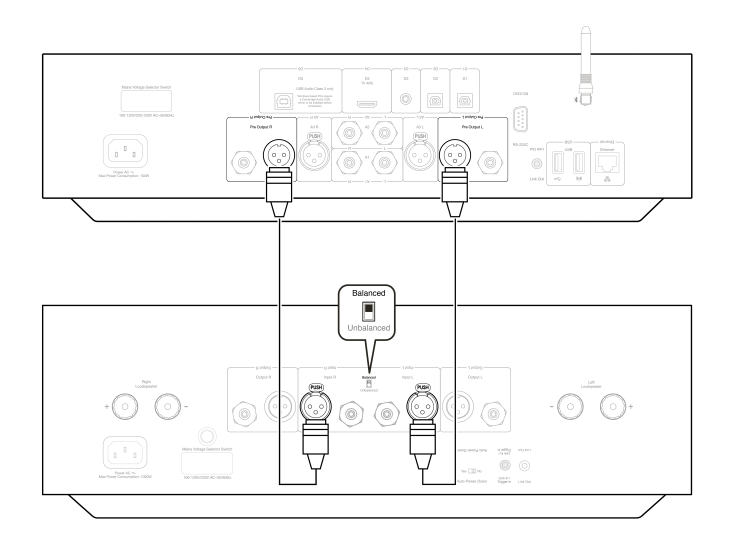

### **Edge Link**

Edge Link ermöglicht die Einschalt-Synchronisierung von Produkten der Edge-Serie. Die folgenden Abbildungen zeigen, wie Sie Geräte über das mitgelieferte Link-Kabel an den EDGE NQ anschließen können.

### **EDGE NQ mit EDGE W (über StreamMagic-App)**

Wenn Sie die App verwenden, um den EDGE NQ an- oder auszuschalten, wird der EDGE W ebenso an- bzw. ausgeschaltet.

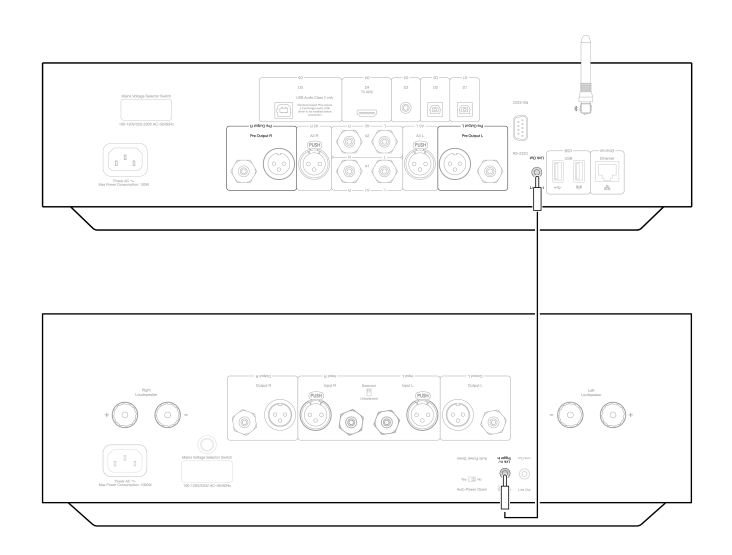

### <span id="page-11-0"></span>**StreamMagic-App**

Last updated: September 2, 2022 12:51. Revision #8093

Mit dem EDGE NQ können Sie Musik aus vielen verschiedenen Quellen sowohl in Ihrem Heimnetzwerk als auch aus dem Internet streamen.

Um Ihren Player einzurichten, laden Sie bitte zunächst die StreamMagic-App aus dem Apple App Store bzw. Google Play Store herunter.

**Hinweis:** Die StreamMagic-App ist nur für iOS- und Android-Mobilgeräte wie Smartphones und Tablets verfügbar. Es gibt sie nicht für PC oder Mac.

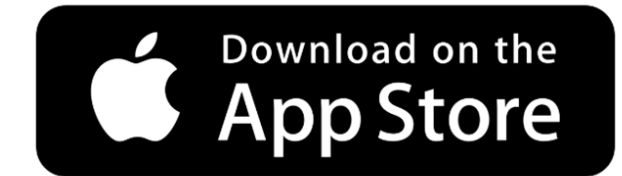

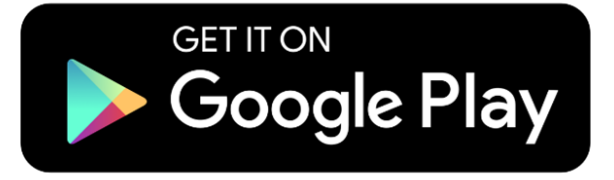

Sobald Ihr Player mit Ihrem Heimnetzwerk verbunden ist, haben Sie mittels der StreamMagic-App die volle Kontrolle über Ihre Quellen, einschließlich Internet-Radio, Streaming-Dienste, Netzwerk- und USB-Laufwerke und mehr.

Für weitere Informationen über unsere StreamMagic-App, besuchen Sie bitte: <https://www.cambridgeaudio.com/streammagic>

### <span id="page-12-0"></span>**WLAN-Verbindung**

Last updated: March 5, 2024 03:39. Revision #11874

**Wichtiger Hinweis:** Es ist von entscheidender Bedeutung, dass Ihr EDGE NQ so oft wie möglich mit einem Internet-Netzwerk verbunden bleibt, entweder über Wi-Fi oder Ethernet. Dadurch ist gewährleistet, dass das Gerät regelmäßig aktualisiert wird, um wichtige Sicherheitsprotokolle, Kompatibilität mit Drittanbietern und die neuesten Softwareanforderungen zu unterstützen.

Wenn Sie Ihr Gerät nicht regelmäßig mit den von Cambridge Audio zur Verfügung gestellten Firmware-Updates aktualisieren, erlischt die Produktgarantie und es werden wahrscheinlich mit der Zeit größere Probleme mit dem Gerät auftreten. Bitte vergewissern Sie sich, dass Ihr Gerät auf die aktuellste Firmware-Version aktualisiert wurde. Informationen zur aktuellen Firmware-Version für den EDGE NQ finden Sie [hier](https://techsupport.cambridgeaudio.com/hc/en-us/articles/360000279898-EDGE-NQ-Information-about-the-latest-firmware-update).

**Hinweis:** Der EDGE NQ ist nicht mit Captive-Portal-Netzwerken kompatibel. Außerdem ist es wichtig, dass der EDGE NQ auf dem 2,4 GHz-Band Ihres Routers verbunden ist. Vermeiden Sie nach Möglichkeit die Verwendung von Powerline-Adaptern, WLAN-Signalverstärkern/- Extendern, da diese die Zuverlässigkeit der Netzwerkverbindung stören können.

### **Netzwerkverbindung per Kabel**

**1.** Schließen Sie den EDGE NQ mit einem Netzwerkkabel (ungekreuztes Ethernet-Kabel der Kategorie 5/5E) an Ihren Router an.

**2.** Ihr EDGE NQ stellt nun automatisch eine Verbindung zum Netzwerk her.

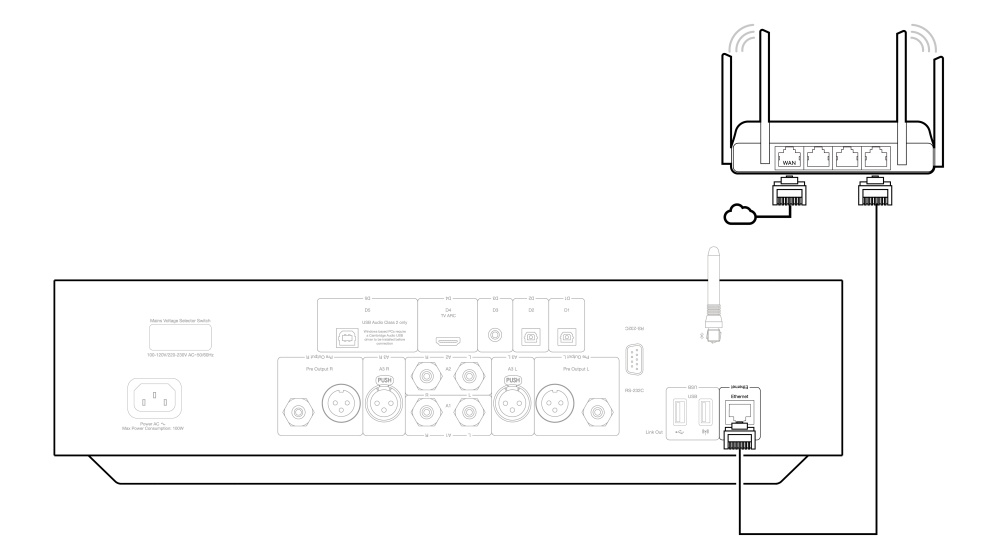

### **Kabellose Verbindung mit einem Netzwerk (iOS)**

**Wichtiger Hinweis:** Schließen Sie den Wireless-Dongle nicht an bzw. trennen Sie die Verbindung nicht, wenn das Gerät eingeschaltet ist.

**1.** Vergewissern Sie sich, dass sich Ihr EDGE NQ in Reichweite Ihres WLAN-Routers befindet, und schalten Sie das Gerät dann ein.

2. Auf einem iOS-Gerät gehen Sie zu WLAN-Einstellungen und wählen unter "NEUEN AIRPLAY-LAUTSPRECHER EINRICHTEN" die Option "Edge NQ".

**3.** Laden Sie nach dem Herstellen der Verbindung die [StreamMagic-App](https://www.cambridgeaudio.com/gbr/en/products/streammagic) aus dem [Apple App Store](https://apps.apple.com/us/app/streammagic-by-cambridge-audio/id1466770276) herunter, um die Geräteeinrichtung abzuschließen.

### **Kabellose Verbindung mit einem Netzwerk (Android)**

**Wichtiger Hinweis:** Schließen Sie den Wireless-Dongle nicht an bzw. trennen Sie die Verbindung nicht, wenn das Gerät eingeschaltet ist.

**1.** Bevor Sie versuchen, Ihre EDGE NQ mit Ihrem drahtlosen Netzwerk zu verbinden, laden Sie die [StreamMagic-App](https://www.cambridgeaudio.com/gbr/en/products/streammagic) aus dem [Google Play](https://play.google.com/store/apps/details?id=com.audiopartnership.music.streammagic&hl=en_GB&gl=US) [Store](https://play.google.com/store/apps/details?id=com.audiopartnership.music.streammagic&hl=en_GB&gl=US) herunter und installieren Sie sie.

- **2.** Vergewissern Sie sich, dass sich Ihr EDGE NQ in Reichweite Ihres WLAN-Routers befindet, und schalten Sie das Gerät dann ein.
- **3.** Öffnen Sie auf einem Android-Gerät die StreamMagic-App und wählen Sie auf der Registerkarte **Home** die Option **Verbinden**.
- 4. Wählen Sie unter "Gerät auswählen" die Option NEUES GERÄT EINRICHTEN, und wählen Sie Edge NQ als einzurichtendes Produkt.
- **5.** Wählen Sie unter **Einrichten des Edge NQ** die Option **DRAHTLOSVERBINDUNG** und dann **WEITER**.

**6.** Ihr Android-Gerät zeigt jetzt alle verfügbaren WLAN-Geräte in Reichweite an. Wählen Sie **Einrichtung:Edge NQ (eb)**.

**7.** Sobald die Verbindung hergestellt ist, werden Sie aufgefordert, Ihr WLAN-Passwort einzugeben. Geben Sie das Passwort ein und wählen Sie **WEITER**.

**8.** Ihr EDGE NQ verbindet sich nun mit Ihrem WLAN-Netzwerk. Dies kann bis zu einer Minute dauern.

**9.** Sobald die Verbindung hergestellt ist, schließen Sie die Ersteinrichtung Ihres Geräts in der StreamMagic-App ab.

### <span id="page-14-0"></span>**Integrierte Streaming-Dienste**

Last updated: September 2, 2022 12:51. Revision #8091

Der EDGE NQ verfügt über die folgenden integrierten Streaming-Dienste:

- Spotify Connect
- TIDAL
- Qobuz

**Hinweis:** Es ist notwendig, dass sich das Gerät, von dem Sie streamen (Smartphone, Tablet, Computer usw.) im selben WLAN-Netz wie der Netzwerkplayer befindet, damit die Geräte miteinander kommunizieren können.

#### **Spotify Connect**

**1.** Öffnen Sie die Spotify-App und wählen Sie die Wiedergabeliste, das Album, den Song usw. aus, die Sie über den Player streamen möchten.

**2.** Wählen Sie das Gerätesymbol in Spotify und wählen Sie Ihren Cambridge Audio Netzwerk-Player aus der Liste der "Listening On" -Geräte.

**3.** Spotify Connect sollte nun die ausgewählten Inhalte auf den Player streamen.

### **TIDAL (Connect)**

**1.** Öffnen Sie die TIDAL-App und wählen Sie die Wiedergabeliste, das Album, den Song usw. aus, die Sie über den Player streamen möchten.

**2.** Wählen Sie das Gerätesymbol in Spotify und wählen Sie Ihren Cambridge Audio Netzwerkplayer aus der Liste der "Listening On" -Geräte.

**3.** TIDAL Connect sollte nun die von Ihnen ausgewählten Inhalte über den Player streamen.

### **TIDAL (über StreamMagic)**

**1.** Öffnen Sie die StreamMagic-App, navigieren Sie zur Registerkarte **Bibliothek**, und wählen Sie dann **TIDAL** aus.

**Hinweis:** Bitte melden Sie sich bei Ihrem TIDAL-Konto an, wenn Sie dazu aufgefordert werden. Dies ist nur bei der ersten Verwendung erforderlich, um das Konto mit der StreamMagic-App zu verknüpfen.

2. Wählen Sie die Wiedergabeliste, das Album, den Song usw. aus, die Sie zum Player streamen möchten.

**3.** TIDAL sollte nun die ausgewählten Inhalte auf den Player streamen.

**Hinweis:** Sie können auch TIDAL-Inhalte zu Ihrer StreamMagic-Warteschleife hinzufügen, indem Sie auf die drei Punkte neben dem Inhalt klicken und "Zu Warteschleife hinzufügen" auswählen.

### **Qobuz (über Chromecast)**

**1.** Öffnen Sie die Qobuz-App und wählen Sie die Wiedergabeliste, das Album, den Song usw. aus, die Sie zum Player streamen möchten.

- **2.** Wählen Sie das Ausgabegeräte-Symbol in Qobuz und wählen Sie den Cambridge Audio Netzwerkplayer aus der Liste.
- **3.** Qobuz sollte nun deine ausgewählten Inhalte in den Player streamen.

### **Qobuz (über StreamMagic)**

**1.** Öffnen Sie die StreamMagic-App, navigieren Sie zur Registerkarte **Bibliothek**, und wählen Sie dann **Qobuz** aus.

**Hinweis:** Bitte melden Sie sich bei Ihrem Qobuz-Konto an, wenn Sie dazu aufgefordert werden. Dies ist nur bei der ersten Verwendung

erforderlich, um das Konto mit der StreamMagic-App zu verknüpfen.

**2.** Wählen Sie die Wiedergabeliste, das Album, den Song usw. aus, die Sie zum Player streamen möchten.

**3.** Qobuz sollte nun die ausgewählten Inhalte auf den Player streamen.

**Hinweis:** Sie können auch Qobuz-Inhalte zu Ihrer StreamMagic-Warteschleife hinzufügen, indem Sie auf die drei Punkte neben dem Inhalt klicken und "Zu Warteschleife hinzufügen" auswählen.

### <span id="page-16-0"></span>**AirPlay 2**

Last updated: September 2, 2022 12:51. Revision #8108

### **AirPlay 2 von iPhone oder iPad**

- **1.** Vergewissern Sie sich, dass Ihr Player mit Ihrem Netzwerk verbunden ist.
- **2.** Öffnen Sie die App, von der aus Sie AirPlay ausführen möchten.

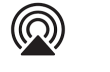

**3.** Wählen Sie oder .

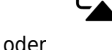

**4.** Wählen Sie Ihren Player als Ihr AirPlay-Gerät.

**Hinweis:** Dieses Produkt unterstützt AirPlay 2 und erfordert, dass auf Ihrem Mobilgerät iOS 11.4 oder neuer läuft.

Apple und AirPlay sind Markenzeichen von Apple Inc., die in den USA und anderen Ländern registriert sind.

Die Verwendung des 'Works with Apple'-Logos bedeutet, dass ein Zubehörteil speziell für die im Logo angegebene Technologie entworfen und vom Entwickler für die Erfüllung der Apple-Leistungsstandards zertifiziert wurde.

### <span id="page-17-0"></span>**Chromecast**

Last updated: September 2, 2022 12:51. Revision #8107

### **Vom einem Android-Smartphone oder -Tablet aus streamen**

- **1.** Vergewissern Sie sich, dass Ihr Player mit Ihrem Netzwerk verbunden ist.
- **2.** Öffnen Sie die App, von der aus Sie streamen möchten.

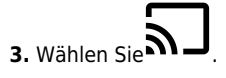

**4.** Wählen Sie Ihren Player als Chromecast-Gerät aus.

**Hinweis:** Momentan unterstützt Chromecast Audio nur Audio-Apps. Daher können Sie YouTube nicht über Ihre Lautsprecher wiedergeben. YouTube Music über Chromecast wird jedoch vollständig unterstützt.

Android, Google Play und das Chromecast-Built-in-Logo sind Marken von Google Inc.

### <span id="page-18-0"></span>**Internet-Radio**

Last updated: September 2, 2022 12:51. Revision #8106

Sie können bis zu 99 Ihrer Lieblings-Internetradiosender auf Ihrem Player abspeichern, die sich dann über die StreamMagic-App oder die Fernbedienung (programmierbare Tasten 1-4) aufrufen lassen.

Zum Suchen und Abspeichern eines Presets:

1. Navigieren Sie in der StreamMagic-App zum Reiter "Radio".

**2.** Verwenden Sie den Suchreiter **Nach Radio suchen** oben auf der Seite oder geben Sie einen individuellen URL-Link ein, indem Sie URL wählen.

**Hinweis:** Bitte achten Sie darauf, dass der individuelle URL-Stream eines der folgenden unterstützten Dateiformate hat: ALAC, WAV, FLAC, AIFF, DSF und DFF mit DSD64 mit 2,8224 MHz oder DSD128 mit 5,6448 MHz, WMA, MP3, AAC, HE AAC, AAC+ und OGG Vorbis.

**3.** Wenn Sie den Sender gefunden haben, den Sie abspeichern möchten, gehen Sie auf "Auswählen" und Ihnen werden die Optionen **Jetzt abspielen** und **Zu Presets hinzufügen** angezeigt.

**4.** Speichern Sie den Sender im gewünschten Preset (1-99) Ihres Players ab.

**5.** Sie erhalten daraufhin eine Bestätigung, dass der Sender im gewünschten Preset gespeichert wurde.

Löschen eines Presets:

**1.** Navigieren Sie in der StreamMagic-App zum Reiter **Home**.

**2.** Scrollen Sie zum unteren Ende der Seite, wo Sie die **Presets** Ihres Players finden, und wählen Sie **BEARBEITEN**.

**3.** Um einen Sender aus einem Preset zu löschen, tippen Sie auf das Symbol **von der Aund drücken Sie dann auf Löschen**.

### <span id="page-19-0"></span>**Bluetooth**

Last updated: September 2, 2022 12:51. Revision #8105

Über die Bluetooth-Quelle kann Ihr Player drahtlos Bluetooth-Audio von den meisten Smartphones, Tablets und Laptops empfangen. 

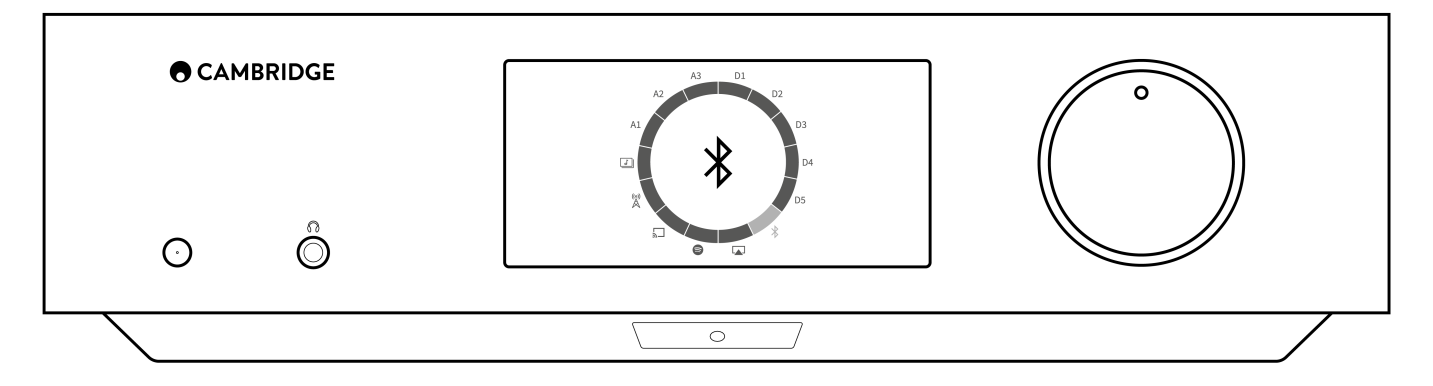

Um Musik in hoher Qualität von der ausgewählten Medienquelle zu streamen, muss das Gerät zunächst mit dem Player gekoppelt werden.

- **1.** Wählen Sie die Bluetooth-Quelle an Ihrem Player.
- **2.** Öffnen Sie die Bluetooth-Einstellungen Ihres Mobilgeräts bzw. Laptops.
- **3.** Wählen Sie Ihren Player aus der Liste der verfügbaren Geräte aus.
- **4.** Ihr Gerät sollte sich nun mit Ihrem Player verbinden.

Sobald die Kopplung erfolgt ist, sollten Sie in der Lage sein, jederzeit eine Verbindung zu Ihrem Player herzustellen, indem Sie die Bluetooth-Quelle auf Ihrem Player auswählen und den Player dann aus der Liste der zuvor verbundenen Geräte auswählen.

**Hinweis:** Ihr Bluetooth-Gerät kann nur dann mit Ihrem Player verbunden werden, wenn die Bluetooth-Quelle ausgewählt ist.

### <span id="page-20-0"></span>**USB-Audio**

Last updated: September 2, 2022 12:51. Revision #8146

Der USB-Audioeingang an Ihrem Player ist für die Verwendung mit PC- und Mac-Computern vorgesehen. Sobald die Verbindung hergestellt ist, können Sie Musik in jeglichen Programmen auf dem Computer über den Netzwerkplayer wiedergeben.

### **PC-Einrichtung**

 $\angle$  cattings

**1.** Verbinden Sie Ihren EDGE NQ mit Ihrem PC.

Verbinden Sie Ihren PC mittels eines USB-Audiokabels (Typ A auf Typ B) mit dem **USB-Audioeingang** Ihres EDGE NQ.

**2.** Wählen Sie die USB-Audioquelle aus.

- Wenn Sie die Quellenauswahl an der Vorderseite Ihres EDGE NQ verwenden, wechseln Sie zu **USB-Audio**.
- In der StreamMagic-App müssen Sie auf dem Reiter **Home** im Abschnitt **Quellen** die Option **USB Audio** auswählen.

**3.** Navigieren Sie zur **CA-Systemsteuerung**, die jetzt in Ihrer Windows-Taskleiste installiert sein sollte. Hier werden alle angeschlossenen USB-Audiogeräte von Cambridge Audio sowie deren aktuelle Abtastrate angezeigt.

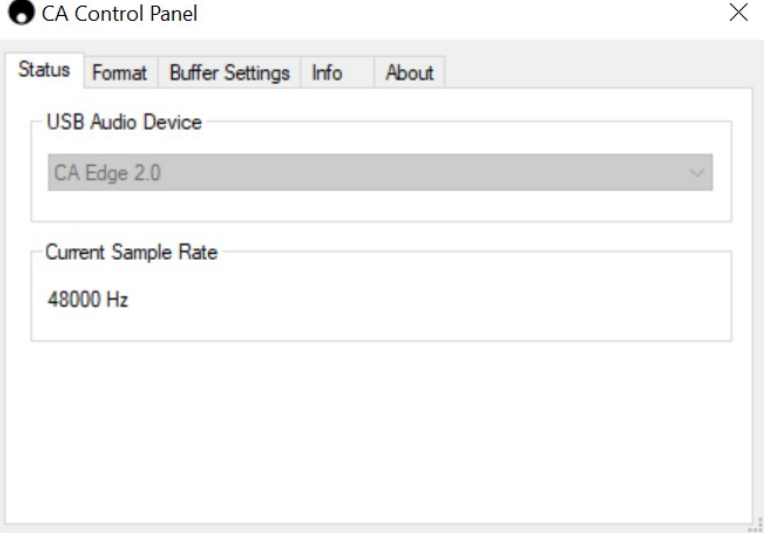

**4.** Navigieren Sie auf Ihrem PC zu **Einstellungen** > **System** > **Ton**. Wählen Sie den Edge NQ als Ausgabegerät aus dem Dropdown-Menü aus. Dieser wird als "CA Edge Range" angezeigt.

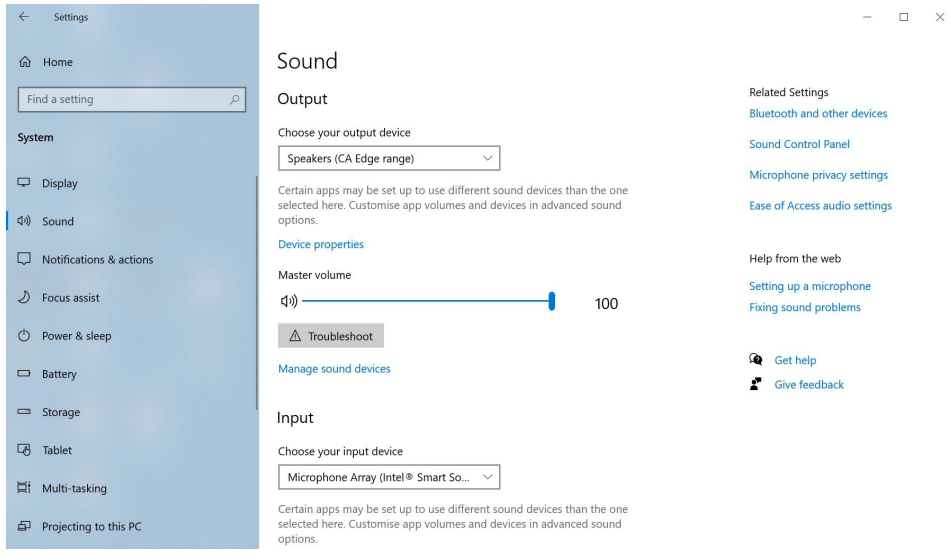

**5.** Wählen Sie im selben Fenster unter **Zugehörige Einstellungen** auf der rechten Seite die Option **Klangsteuerung** aus.

**6.** Überprüfen Sie auf dem Reiter **Wiedergabe**, dass **CA Edge Range** als Standardausgabegerät ausgewählt ist und klicken Sie dann auf **Eigenschaften**.

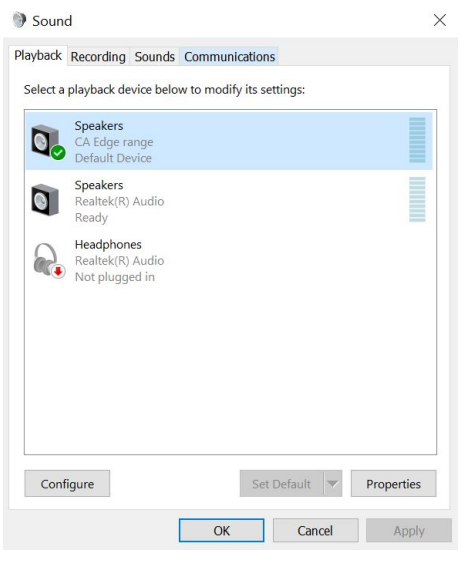

**7.** Navigieren Sie unter **Lautsprechereigenschaften** zum Reiter **Erweitert**. Wählen Sie die gewünschte Bit-Tiefe und Abtastrate. Klicken Sie nach der Auswahl auf **Anwenden** und dann auf **OK**.

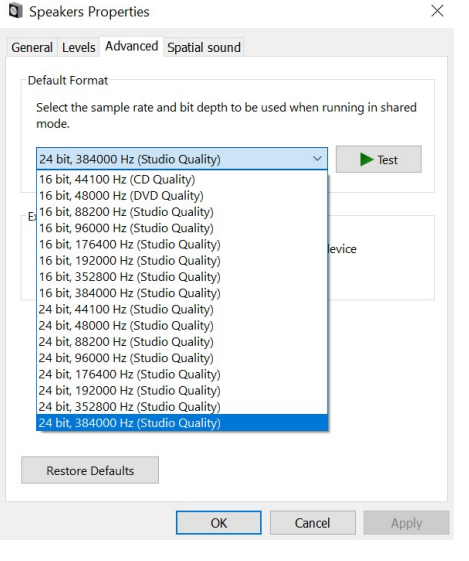

**8.** Der Ton Ihres PCs wird nun über den Edge NQ wiedergegeben.

### **Mac-Einrichtung**

**1.** Verbinden Sie Ihren EDGE NQ mit Ihrem Mac.

Verbinden Sie Ihren Mac mittels eines USB-Audiokabels (Typ A auf Typ B) mit dem **USB-Audioeingang** Ihres EDGE NQ.

**Hinweis:** Falls Sie einen Mac ohne USB Typ-A-Anschluss verwenden, können Sie auch ein USB-C-auf USB-B-Kabel verwenden (Thunderbolt 3 auf USB-B).

**2.** Wählen Sie die USB-Audioquelle aus.

Wenn Sie die Quellenauswahl an der Vorderseite Ihres EDGE NQ verwenden, wechseln Sie zu **USB-Audio**.

- In der StreamMagic-App müssen Sie auf dem Reiter **Home** im Abschnitt **Quellen** die Option **USB Audio** auswählen.
- **3.** Suchen Sie in den **Systemeinstellungen** des Macs die **Ton**-Einstellungen. Wählen Sie **CA Edge 2.0** als Ausgabegerät.

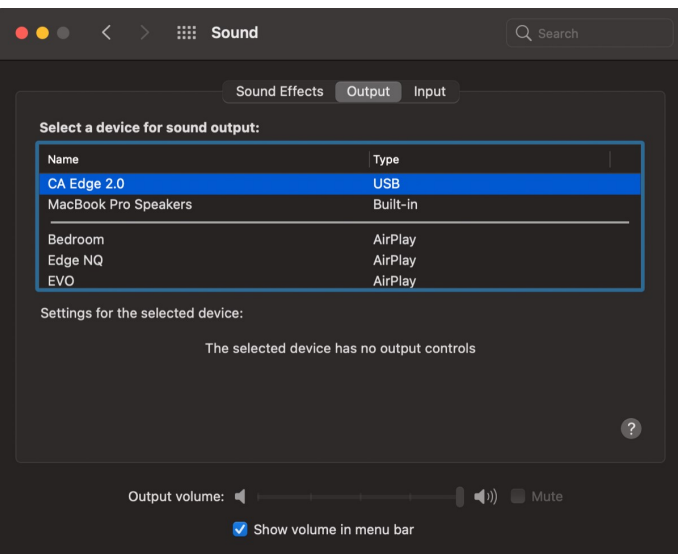

**5.** Gehen Sie auf dem Mac zu **Programme** > **Dienstprogramme** > **Audio-MIDI-Einstellungen**. Wählen Sie in der linken Spalte **CA Edge 2.0** als Ausgabegerät und stellen Sie dann in den Dropdown-Optionen die gewünschte Bittiefe und Abtastrate ein.

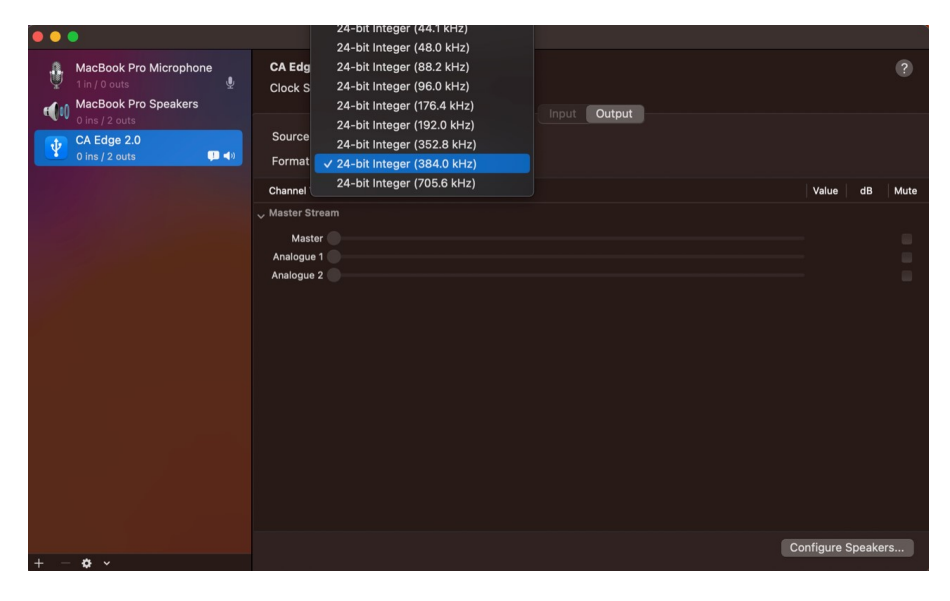

**6.** Der Ton Ihres Macs wird jetzt über den EDGE NQ wiedergegeben.

### <span id="page-23-0"></span>**USB-Medien**

Last updated: September 2, 2022 12:51. Revision #8104

Sie können zur Wiedergabe über die USB-Medieneingänge an Vorder- und Rückseite des EDGE NQ SSDs, HDDs oder Flash-Laufwerke anschließen. Sobald die Verbindung hergestellt ist, werden die folgenden Formate unterstützt: ALAC, WAV, FLAC, AIFF, DSF und DFF mit DSD64 mit 2,8224 MHz oder DSD128 mit 5,6448 MHz, WMA, MP3, AAC, HE AAC, AAC+ und OGG Vorbis.

**Hinweis:** Der EDGE NQ liest Festplatten mit großer Kapazität, die an seine USB-Eingänge angeschlossen sind. Einige Laufwerke mit größerer Kapazität benötigen jedoch eine eigene Stromversorgung, da der USB-Anschluss des Players unter Umständen nicht genügend Strom für das Laufwerk liefern kann.

Der EDGE NQ ist vorrangig ein Netzwerk-Musikplayer. Die USB-Anschlüsse sind für den bequemen Anschluss von USB-Sticks vorgesehen. Daher können wir keine Garantie für die Kompatibilität mit allen USB-HDDs übernehmen.

### **USB-Medienwiedergabe (über die StreamMagic-App)**

**1.** Schließen Sie über die USB-Medieneingänge an Vorder- und Rückseite SSDs, HDDs oder Flash-Laufwerke an.

- **2.** Navigieren Sie in der StreamMagic-App zum Reiter **Bibliothek**.
- **3.** Suchen Sie unter USB-Laufwerke Ihr Speichergerät und öffnen Sie dieses.

**4.** Nach der Auswahl eines Titels haben Sie folgende Optionen: "**AB HIER WIEDERGEBEN**", "**TITEL SOFORT ABSPIELEN**", "**ALS NÄCHSTEN TITEL ABSPIELEN**" oder "**TITEL IN WARTESCHLEIFE**".

### **USB-Wiedergabeoptionen:**

AB HIER ABSPIELEN – Die Wiedergabe des Albums/Ordners beginnt ab dem gewählten Punkt.

TITEL SOFORT ABSPIELEN – Der ausgewählte Titel wird sofort wiedergegeben.

ALS NÄCHSTEN TITEL ABSPIELEN – Der ausgewählte Titel wird der Warteschleife hinzugefügt, sodass er als nächstes abgespielt wird.

TITEL IN WARTESCHLEIFE – Der ausgewählte Titel wird zur Wiedergabe-Warteschleife hinzugefügt.

### <span id="page-24-0"></span>**Streaming Ihrer lokalen digitalen Musiksammlung**

Last updated: September 2, 2022 12:51. Revision #8103

Der EDGE NQ kann Inhalte aus vielen verschiedenen physischen Quellen abspielen und in diesem Abschnitt wird erklärt, was Sie tun müssen, um auf Ihre lokal gespeicherte digitale Musiksammlung zuzugreifen und sie abzuspielen. "Lokal gespeichert" bezeichnet Musikdateien, die Sie auf einem **PC**, **Mac** oder **Network-Attached-Storage-Gerät (NAS)** gespeichert haben.

Um lokale Inhalte zu streamen, benötigen Sie folgende Hard- und Software-Komponenten in Ihrem Netzwerk:

**1.** Ihren Cambridge Audio EDGE NQ.

- **2.** Ein Mobilgerät wie etwa ein Smartphone oder Tablet, auf dem sich die StreamMagic-App installieren lässt.
- **3.** Eine Festplatte, einen Computer oder ein NAS-Gerät, worauf kompatible Musikdateien gespeichert sind.
- **4.** Einen aktiven UPnP-Musik- oder Medienserver.
- **5.** Einen Router, der so konfiguriert ist, dass er UPnP-Dienste zulässt.

**Hinweis:** Die oben genannten Komponenten müssen korrekt angeschlossen und konfiguriert sein. Bitte beachten Sie, dass dies je nach verwendetem Server, NAS-Gerät, Computer usw. für verschiedene Konfigurationen unterschiedlich sein kann. Um Ihnen dabei zu helfen, haben wir einen Praxisleitfaden erstellt, mit dem Sie mit minimalem Aufwand alles zum Laufen bringen sollten. Diesen finden Sie [hier.](https://techsupport.cambridgeaudio.com/hc/en-us/articles/6585983908125-How-do-I-configure-my-Edge-NQ-for-use-with-locally-stored-music-NAS-computer-etc-)

### <span id="page-25-0"></span>**Einstellungen**

Last updated: September 2, 2022 12:51. Revision #8102

#### **Gerätename**

So wird Ihr Player in Ihrer StreamMagic-App und in Ihrem Heimnetzwerk angezeigt, wenn Sie Dienste wie Spotify, Chromecast Built-in und TIDAL Connect verwenden.

Wenn Sie Ihrem Player einen eindeutigen Namen geben, ist er bei der Nutzung von Streaming- und Smart-Home-Diensten leichter zu identifizieren.

### **AirPlay-Name**

So wird Ihr Player bei Verwendung von AirPlay oder der Apple Home-App angezeigt.

### **Standby-Modus**

Damit wird festgelegt, welche Art von Standby-Modus Ihr Player verwenden soll.

Im **Netzwerk-Standby-Modus** ist Ihr Player nach wie vor über die StreamMagic-App und andere Netzwerkdienste steuerbar.

Im **Eco-Modus** verbraucht Ihr Player weniger Strom als im Netzwerk-Standby-Modus, muss aber entweder über das Bedienfeld oder die Fernbedienung eingeschaltet werden, bevor er von der StreamMagic-App und anderen Diensten erkannt und gesteuert werden kann.

### **Automatisches Abschalten**

Hier wird eingestellt, wie lange Ihr Player bei Inaktivität wartet, bevor er in den Standby-Modus wechselt.

### **Display-Helligkeit**

Hiermit stellen Sie die Helligkeit des Displays Ihres Players ein. Bei der Einstellung "Off" wird das Display nach einer Änderung für einige Sekunden angezeigt und schaltet sich dann aus.

### **Vorverstärker**

Ist der Vorverstärkermodus aktiviert, lässt sich die Lautstärke des Analogausgangs des Geräts über die App, die Fernbedienung oder den Drehregler steuern.

Weitere Informationen erhalten Sie unter [FAQ](https://techsupport.cambridgeaudio.com/hc/en-us/articles/115005365725-Network-Players-What-is-Digital-Pre-Amp-Mode-and-how-does-it-work-).

### **Lautstärkebegrenzung**

Hiermit wird die maximale Lautstärke festgelegt, die andere Streaming-Dienste wie AirPlay, Spotify, TIDAL Connect und Chromecast built-in einstellen können. Mit dem Lautstärkeregler an der Gerätefront, der Fernbedienung und über die StreamMagic-App lässt sich diese Vorgabe umgehen.

### **Early Update**

Mit Early Updates haben Sie die Möglichkeit, Firmware-Vorabversion für Ihren EDGE NQ zu erhalten. Um Early Updates zu abonnieren, wählen Sie **On**, um sie nicht zu erhalten, **Off**.

Hinweis: Informationen darüber, was im aktuellen Early Update für den EDGE NQ enthalten ist, finden Sie [hier.](https://techsupport.cambridgeaudio.com/hc/en-us/articles/6359563243677)

### **Firmware**

Dies prüft, ob eine neue Firmware für Ihren Netzwerkplayer verfügbar ist, und installiert diese. Sie können auch über den Info-Bildschirm nach neuen Updates suchen. Wenn Sie den Player über Nacht im Netzwerk-Standby lassen, sucht er automatisch nach Updates und

#### installiert diese.

**Hinweis:** Ihr Netzwerkplayer muss mit dem Internet verbunden sein, um Firmware-Updates durchführen zu können. Es wird empfohlen, dass Sie Ihren Netzwerkplayer angeschlossen lassen, um optimale Funktion zu gewährleisten. Informationen zur aktuellen Firmware-Version für den EDGE NQ finden Sie [hier.](https://techsupport.cambridgeaudio.com/hc/en-us/articles/360000279898-EDGE-NQ-Information-about-the-latest-firmware-update)

### **Zurücksetzen auf Werkseinstellung**

Hiermit wird Ihr Player auf Werkseinstellungen zurückgesetzt.

Sie können einen Werksreset über das Bedienfeld durchführen, indem Sie die Netztaste gedrückt halten, dann mit dem Quellenwahlschalter zu Werksreset navigieren und dann erneut die Netztaste drücken. Oder in den Einstellungen in der StreamMagic-App.

**Hinweis:** Wenn Sie den Player auf seine Werkseinstellungen zurücksetzen, werden alle zuvor gespeicherten Netzwerkeinstellungen und Presets gelöscht.

### <span id="page-27-0"></span>**Technische Daten**

Last updated: September 2, 2022 12:51. Revision #8101

### **D/A-WANDLER**

Klirrfaktor <0,0008 %, 20 Hz - 20 kHz, 24 Bit, 1 Vrms Ausgang

### **KLIRRFAKTOR ANALOGQUELLEN**

<0,0008 %, 20 Hz – 20 kHz, 1 Vrms Ausgang

**FREQUENZGANG**

20 Hz-20 kHz +/- 0,1 dB \*

### **RAUSCHABSTAND (BEI 1 V-AUSGANGSSPANNUNG)**:

> 103 dB

**Übersprechung bei 1 kHz**:  $<$  -100 dB

### **VORVERSTÄRKERAUSGANG**:

6 Vrms unsymmetrisch oder 6 Vrms + 6 Vrms symmetrisch.

### **USB-AUDIOEINGANG**

USB Audio Klasse 2.0 mit Unterstützung von PCM mit bis zu 32 Bit, 384 kHz, oder bis zu DSD256

### **USB-LAUFWERKSANSCHLUSS**:

1 x USB 2.0 mit maximaler Stromstärke von 1 A; FAT32 / NTFS / HFS / HFS+

#### **BLUETOOTH**

4.1 (Smart / BLE aktiviert) A2DP / AVRCP Unterstützung SBC, AAC, Qualcomm® aptX™ und aptX™ HD Audio

**TOSLINK-EINGANG**  16/24 Bit 32-96 kHz

**KOAXIALER SPDIF-EINGANG** 16/24 Bit 32-192 kHz

### **WLAN**

IEEE 802.11 b/g oder n (2,4 GHz), Verschlüsselungsmethoden WEP, WPA, WPA2

### **ETHERNET**

IEEE 802.3, 10-Base-T oder 100-Base-T

### **MAX. STROMVERBRAUCH**:

100 W

### **STANDBY-STROMVERBRAUCH**

 $< 0.5 W$ 

### **AUDIOFORMATE**

WAV mit unkomprimiertem PCM 16-24 Bit 32-192 kHz, FLAC verlustfrei komprimiert, PCM 16-24 Bit 32-192 kHz, Apple Lossless (ALAC) mit verlustfrei komprimiertem PCM 16-24 Bit 32-192 kHz, AIFF mit unkomprimiertem PCM 16-24 Bit 32-192 kHz, Microsoft® Windows Media TM Audio (WMA 9-Standard) 32-320 kbps, MP3 (CBR oder VBR) 16-320 kbps, AAC, HE AAC und AAC+, (CBR oder VBR) 16-320 kbps, OGG Vorbis 32-320 kbps, DSF und DFF mit DSD64 mit 2,8224 MHz oder DSD128 mit 5,6448 MHz.

### **STREAMING-PROTOKOLLE**

RTSP (Real Time Streaming Protocol), MMS (Microsoft Media Server Protocol), HTTP (Hyper Text Transfer Protocol), HLS (HTTP-Live-Streaming), DASH (Dynamic Adaptive Streaming over HTTP).

### **KONNEKTIVITÄT**

UPnP, lokale USB-Medien, Airplay 2, Chromecast built-in, Internet-Radio, Spotify Connect, TIDAL, Qobuz, Amazon Music, RoonReady.

### **WIEDERGABELISTE**

ASX (Microsoft®-Wiedergabelistenformat) M3U, PLS

### **DIMENSIONEN**

120 x 460 x 405 mm

### **GEWICHT**

10,2 kg

### <span id="page-28-0"></span>**Quellenauflösungsmatrix**

Last updated: March 7, 2024 02:30. Revision #11887

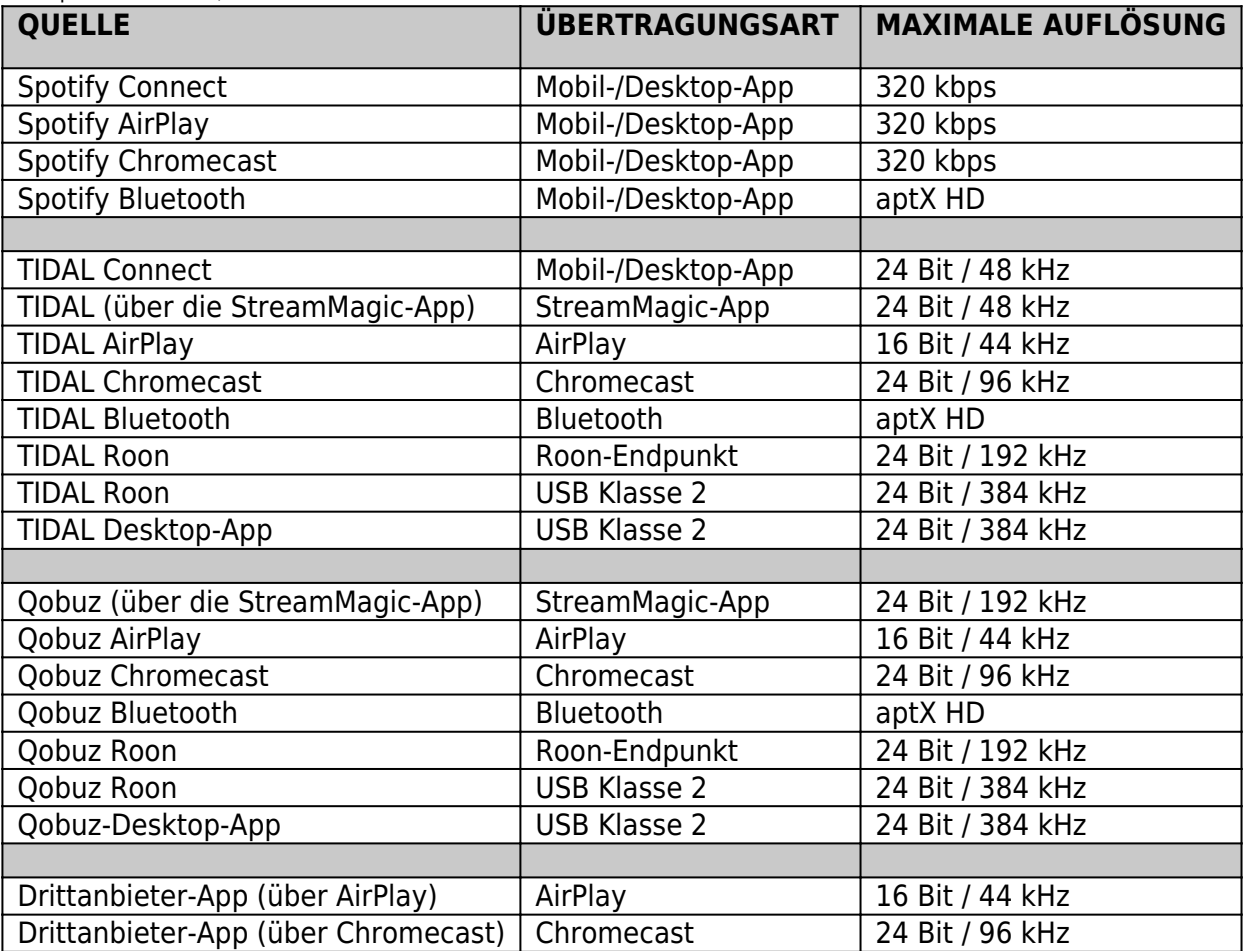

### <span id="page-29-0"></span>**Fehlerbehebung**

Last updated: September 2, 2022 12:51. Revision #8147

Falls Sie irgendein Problem mit Ihrem EDGE NQ haben, gehen Sie zum Hilfebereich unserer Website unter:

[https://techsupport.cambridgeaudio.com/](https://techsupport.cambridgeaudio.com/ ) 

### **Genereller Hilfeleitfaden:**

### **Wenn Sie Probleme dabei haben, den EDGE NQ mit Ihrem Netzwerk zu verbinden, können diese Schritte hilfreich sein:**

- Bestätigen Sie, dass ein ans Netzwerk angeschlossener Computer Zugang zum Internet hat (es lässt sich z.B. über einen Browser im Internet surfen).
- Wenn Ihr WLAN verschlüsselt ist, überprüfen Sie, ob Sie den Namen bzw. das Passwort korrekt eingegeben haben. Beachten Sie bei Texteingaben die Groß- und Kleinschreibung.
- Bestätigen Sie, dass ein ans Netzwerk angeschlossener Computer Zugang zum Internet hat (es lässt sich z.B. über einen Browser im Internet surfen).
- Überprüfen Sie, ob UPnP auf Ihrem Router aktiviert ist, sofern dies eine Option ist.
- Überprüfen Sie, dass der Firewall Ihres Netzwerks keine ausgehenden Ports blockiert. Für Radio ist zumindest Zugriff auf die UDPund TCP-Ports 80, 554, 1755, 5000, 6000, 7070 und 7070 erforderlich.
- Überprüfen Sie, ob der WLAN-Dongle fest mit dem Gerät verbunden ist und sich im richtigen USB-Anschluss mit der Bezeichnung "**WLAN-Dongle**" befindet.
- Sollte keiner der oben genannten Schritte zum Erfolg führen, starten Sie Ihren Router neu und/oder setzen ihn auf Werkseinstellungen zurück.

### **Wenn Ihr EDGE NQ erfolgreich eine Verbindung zum Netzwerk herstellen kann, aber bestimmte StreamMagic-Sender nicht abspielen kann, kann dies eine der folgenden Ursachen haben:**

- Der Sender ist zu dieser Uhrzeit nicht auf Sendung (beachten Sie, dass er sich in einer unterschiedlichen Zeitzone befinden könnte).
- Der Sender hat seine maximale Anzahl gleichzeitiger Hörer erreicht.
- Der Sender hat den Dienst eingestellt.
- Der Link in unserer Datenbank ist einfach nicht mehr aktuell.
- Die Verbindung über das Internet zwischen Ihnen und dem Server (der sich oft in einem anderen Land befindet) ist zu langsam.
- Versuchen Sie, den Stream über die Website des Senders abzuspielen.

#### **Falls Sie Probleme mit der UPnP-Wiedergabe haben, überprüfen Sie stets Folgendes:**

- Achten Sie darauf, dass Ihre ausgewählte UPnP-Serversoftware den Dateityp unterstützt, auf den Sie zugreifen möchten. Einige Server unterstützen beispielsweise kein FLAC.
- Der EDGE NQ kann nur Dateien ohne DRM abspielen. Dateien mit DRM-Sicherung können vom EDGE NQ nicht wiedergegeben

werden. Einige Server sind ggf. in der Lage, Microsoft Playsforsure zu autorisieren und entschlüsseln, bevor sie die Daten an den EDGE NQ weiterleiten. Diese Funktionalität ist jedoch nicht garantiert, da sie ausschließlich vom Server bereitgestellt wird.

- Zum Abspielen von WAV- oder FLAC-Dateien mit 24 Bit ist aufgrund der Bandbreitenanforderung in der Regel eine kabelgebundene Ethernet-Verbindung für zuverlässigen Betrieb erforderlich.
- Überprüfen Sie, ob der EDGE NQ den von Ihnen gewünschten Dateityp wiedergeben kann.

#### **Falls Sie Probleme mit der Wiedergabe von USB-Medien haben, überprüfen Sie Folgendes:**

- Überprüfen Sie, ob der EDGE NQ den von Ihnen gewünschten Dateityp wiedergeben kann.
- Der EDGE NQ kann von USB-Medien nur Dateien ohne DRM wiedergeben. Dateien mit DRM-Sicherung können nicht abgespielt werden.
- Überprüfen Sie, ob Ihr Gerät im FAT32/NTFS-Format formatiert ist.
- Die Art und Weise, wie Sie die Daten auf Ihren USB-Medien organisieren, wirkt sich auf die Größe der internen Datenbank aus, die der EDGE NQ beim Durchsuchen der Inhalte dynamisch erstellt. Es empfiehlt sich, Ordner für Künstler anzulegen, in denen Sie dann Unterordner für die einzelnen Alben erstellen. Musiksammlungen mit Tausenden von Titeln im selben Ordner verlangsamen das Durchsuchen durch den EDGE NQ entsprechend.

#### FAQs:

- [Kann der EDGE NQ MQA-Inhalte wiedergeben?](https://techsupport.cambridgeaudio.com/hc/en-us/articles/6360219553693-Can-the-Edge-NQ-support-MQA-content-)
- [Wie richte ich meinen EDGE NQ mit einem DacMagic 200M für die MQA-Durchleitung ein?](https://techsupport.cambridgeaudio.com/hc/en-us/articles/6360058312093-How-do-I-setup-my-Edge-NQ-with-a-DacMagic-200M-for-MQA-Passthrough-)
- [Warum sind die Dateien auf meiner USB-Festplatte oder meinem NAS-Gerät in der falschen Reihenfolge gespeichert oder fehlen](https://techsupport.cambridgeaudio.com/hc/en-us/articles/6360264301725-Why-are-files-stored-on-my-USB-HD-or-NAS-in-the-wrong-order-or-have-artwork-missing-) [Coverbilder?](https://techsupport.cambridgeaudio.com/hc/en-us/articles/6360264301725-Why-are-files-stored-on-my-USB-HD-or-NAS-in-the-wrong-order-or-have-artwork-missing-)
- [Wie kann ich verhindern, dass sich der EDGE NQ ausschaltet, wenn er nicht benutzt wird?](https://techsupport.cambridgeaudio.com/hc/en-us/articles/360000453998-How-can-I-stop-the-Edge-NQ-powering-down-when-not-in-use-)
- [Wie verbinde ich meinen Fernseher mit dem Edge NQ?](https://techsupport.cambridgeaudio.com/hc/en-us/articles/360000289257-How-do-I-connect-my-TV-to-the-Edge-NQ-)
- [Funktioniert meine USB-Festplatte mit meinem Edge NQ?](https://techsupport.cambridgeaudio.com/hc/en-us/articles/360000294677-Will-my-USB-hard-drive-work-with-my-Edge-NQ-)
- · [Was bewirkt die "Musiktaste" auf der Fernbedienung des Edge NQ?](https://techsupport.cambridgeaudio.com/hc/en-us/articles/360000298217-What-does-the-music-button-do-on-the-Edge-NQ-remote-)
- [Warum kann ich YouTube nicht von einem Android-Gerät über den Edge NQ streamen?](https://techsupport.cambridgeaudio.com/hc/en-us/articles/6454986084381-Why-can-t-I-cast-YouTube-from-an-Android-device-to-the-Edge-NQ-)
- [Was für eine Garantie gibt es für meinen Edge NQ?](https://techsupport.cambridgeaudio.com/hc/en-us/articles/360000518558-What-is-the-warranty-for-my-Edge-NQ-)